*Arkusz zawiera informacje prawnie chronione do momentu rozpoczęcia egzaminu*

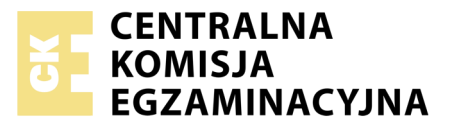

#### Nazwa kwalifikacji: **Montaż i eksploatacja sieci rozległych** Oznaczenie kwalifikacji: **E.16** Numer zadania: **01**

Numer PESEL zdającego\*

Miejsce na naklejkę z numerem Wypełnia zdający PESEL i z kodem ośrodka

> **E.16-01-18.06** Czas trwania egzaminu: **150 minut**

### **EGZAMIN POTWIERDZAJĄCY KWALIFIKACJE W ZAWODZIE Rok 2018 CZĘŚĆ PRAKTYCZNA**

### **Instrukcja dla zdającego**

- 1. Na pierwszej stronie arkusza egzaminacyjnego wpisz w oznaczonym miejscu swój numer PESEL i naklej naklejkę z numerem PESEL i z kodem ośrodka.
- 2. Na KARCIE OCENY w oznaczonym miejscu przyklej naklejkę z numerem PESEL oraz wpisz:
	- swój numer PESEL\*,
	- oznaczenie kwalifikacji,
	- numer zadania,
	- numer stanowiska.
- 3. KARTĘ OCENY przekaż zespołowi nadzorującemu.
- 4. Sprawdź, czy arkusz egzaminacyjny zawiera 5 stron i nie zawiera błędów. Ewentualny brak stron lub inne usterki zgłoś przez podniesienie ręki przewodniczącemu zespołu nadzorującego.
- 5. Zapoznaj się z treścią zadania oraz stanowiskiem egzaminacyjnym. Masz na to 10 minut. Czas ten nie jest wliczany do czasu trwania egzaminu.
- 6. Czas rozpoczęcia i zakończenia pracy zapisze w widocznym miejscu przewodniczący zespołu nadzorującego.
- 7. Wykonaj samodzielnie zadanie egzaminacyjne. Przestrzegaj zasad bezpieczeństwa i organizacji pracy.
- 8. Jeżeli w zadaniu egzaminacyjnym występuje polecenie "zgłoś gotowość do oceny przez podniesienie ręki", to zastosuj się do polecenia i poczekaj na decyzję przewodniczącego zespołu nadzorującego.
- 9. Po zakończeniu wykonania zadania pozostaw rezultaty oraz arkusz egzaminacyjny na swoim stanowisku lub w miejscu wskazanym przez przewodniczącego zespołu nadzorującego.
- 10. Po uzyskaniu zgody zespołu nadzorującego możesz opuścić salę/miejsce przeprowadzania egzaminu.

### *Powodzenia!*

*\* w przypadku braku numeru PESEL – seria i numer paszportu lub innego dokumentu potwierdzającego tożsamość*

# **Zadanie egzaminacyjne**

W celu modernizacji sieci teleiformatycznej wykonaj następujące czynności:

1. Połącz sieć zgodnie ze schematem usytuowania urządzeń w sieci teleinformatycznej.

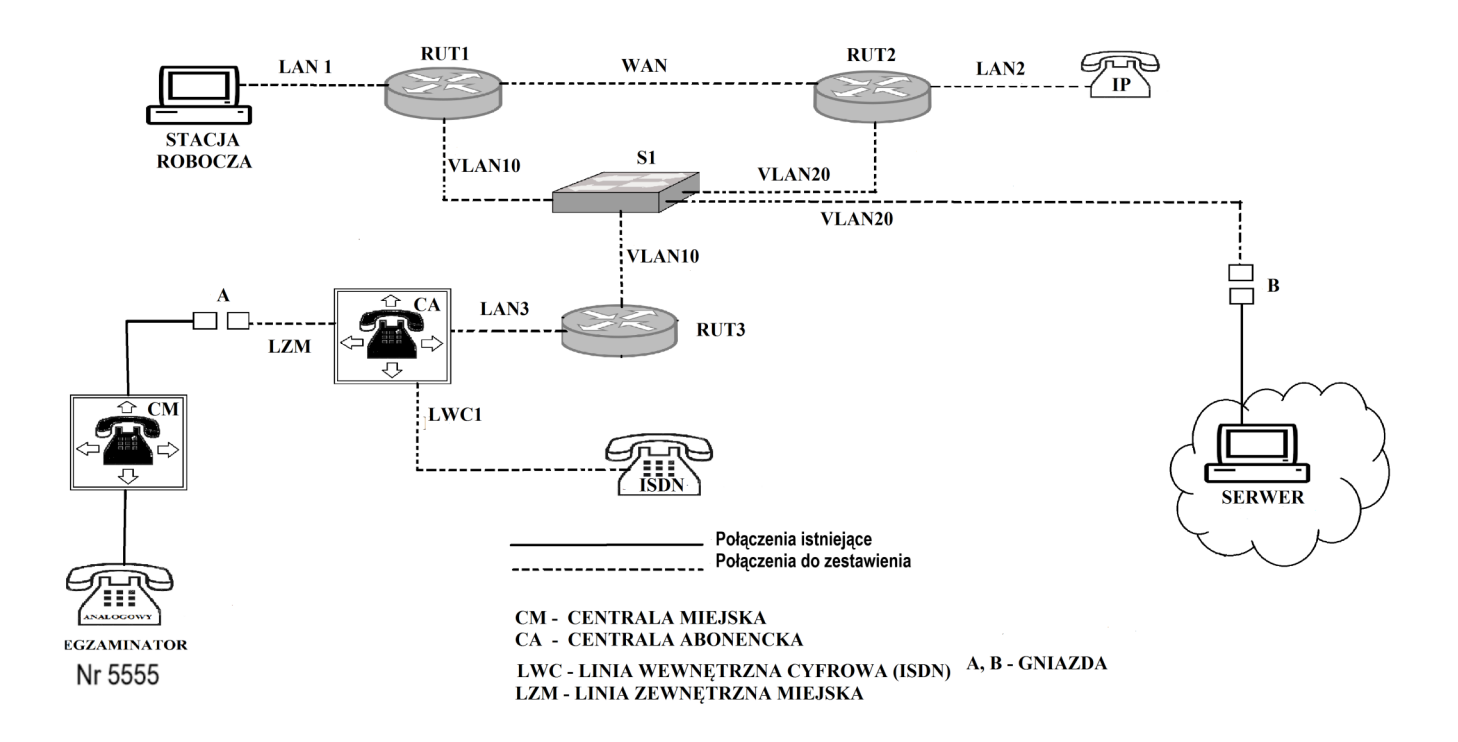

**Schemat usytuowania urządzeń w sieci teleinformatycznej**

### *Uwaga!*

### *Hasło konta Administrator stacji roboczej to Q@wertyuiop*

*Do konfiguracji ruterów możesz wykorzystać program PuTTY, HyperTerminal lub oprogramowanie dedykowane przez producenta.*

- 2. Skonfiguruj rutery:
	- zmień nazwy ruterów zgodnie ze schematem usytuowania urządzeń w sieci teleinformatycznej na RUT1, RUT2, RUT3,
	- ustaw adresy i opisy interfejsów rutera zgodnie z tabelami: 1, 2, 3.

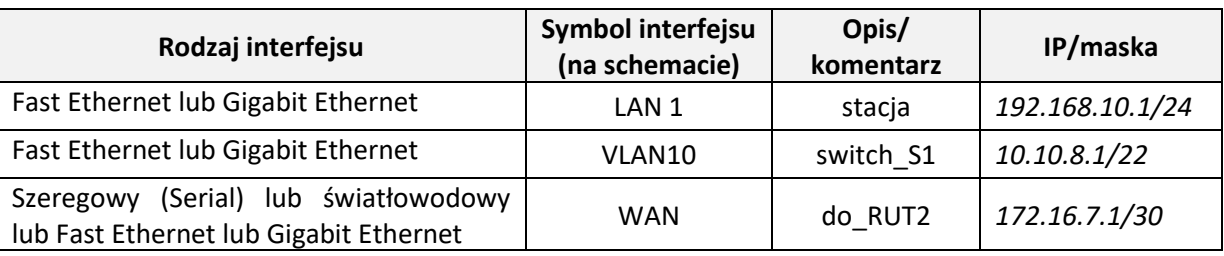

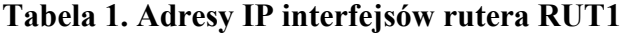

| Rodzaj interfejsu                                                                 | Symbol interfejsu<br>(na schemacie) | Opis/<br>komentarz | IP/maska        |
|-----------------------------------------------------------------------------------|-------------------------------------|--------------------|-----------------|
| Fast Ethernet lub Gigabit Ethernet                                                | LAN <sub>2</sub>                    | VoIP               | 192.168.20.1/24 |
| Fast Ethernet lub Gigabit Ethernet                                                | VLAN20                              | serwer             | 172.0.1.XX/24   |
| (Serial) lub światłowodowy<br>Szeregowy<br>lub Fast Ethernet lub Gigabit Ethernet | WAN                                 | do RUT1            | 172.16.7.2/30   |

**Tabela 2. Adresy IP interfejsów rutera RUT2**

XX– numer stanowiska egzaminacyjnego, np. dla stanowiska 01 – *172.0.1.1*, dla stanowiska nr 12 – *172.0.1.12*

#### **Tabela 3. Adresy IP interfejsów rutera RUT3**

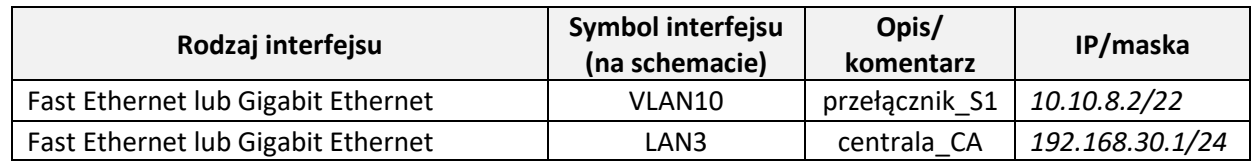

Na interfejsie LAN1 rutera RUT1 skonfiguruj serwer DHCP zgodnie z zaleceniami:

- nazwa puli adresów: LAN1
- zakres przydzielanych adresów: *192.168.10.50/24 ÷ 192.168.10.150/24*
- adres bramy sieciowej: *192.168.10.1*
- adres serwera DNS *8.8.8.8*

Na wszystkich ruterach skonfiguruj ruting dynamiczny OSPF zgodnie z zaleceniami:

- identyfikator obszaru: area1
- dodaj podsieci zgodnie z wytycznymi tabelami 1, 2 i 3.

### 3. Skonfiguruj na przełączniku 2 sieci VLAN zgodnie z tabelą 4.

- nazwa przełącznika: S1
- nazwa VLAN 10: centrala
- nazwa VLAN 20: serwer

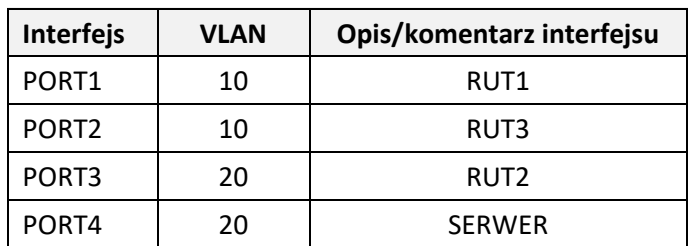

### **Tabela 4. Konfiguracja portów przełącznika**

- 4. Skonfiguruj centralę abonencką CA zgodnie z zaleceniami:
	- nazwa centrali: **StanowiskoXX**, gdzie XX dwucyfrowy numer stanowiska egzaminacyjnego, np. dla stanowiska 01 – Stanowisko01, dla stanowiska nr 12 – Stanowisko12,
	- jeżeli to konieczne ustaw opis centrali (pole komentarz): StanowiskoXX, gdzie XX numer stanowiska egzaminacyjnego, np. dla stanowiska 01 – Stanowisko01, dla stanowiska nr 12 –Stanowisko12,
	- na linii wewnętrznej cyfrowej ISDN LWC1 ustaw abonenta o nazwie (opisie) **dyrektor** z numerem wewnętrznym **101**,
	- na linii wewnętrznej VoIP ustaw abonenta o nazwie (opisie) **sekretarka** z numerem wewnętrznym **102**,
	- skonfiguruj numer analogowej linii miejskiej LZM na **55XX**, gdzie **XX** to dwucyfrowy nr stanowiska, np. dla stanowiska 01 – 5501, dla stanowiska nr 12 – 5512, z komentarzem (opisem) analogowa miejska,
	- pozostałe linie miejskie wyłączone lub w trybie ignorowania albo odrzucania połączeń,
	- ruch wychodzący kierowany przez analogową linię miejską LZM,
	- w ruchu przychodzącym połączenie z linii miejskiej na numer **55XX,** gdzie **XX** to dwucyfrowy nr stanowiska, np. dla stanowiska 01 – 5501, dla stanowiska nr 12 – 5512, z możliwością wyboru numeru katalogowego na zapowiedzi DISA; jeśli numer nie zostanie wybrany, ma nastąpić połączenie z abonentem **dyrektor** nr wew. **101,**
	- skonfiguruj interfejs sieci LAN: adres IP/maska 192.168.30.254/24, brama 192.168.30.1.
- 5. Skonfiguruj telefonVoIP:
	- adres IP/maska 192.168.20.254/24, brama 192.168.20.1
- 6. Stacja robocza ma pobierać konfigurację parametrów sieciowych z serwera DHCP.

### *Uwaga!*

*Po skonfigurowaniu i podłączeniu urządzeń sieciowych zgłoś przewodniczącemu ZN, przez podniesienie ręki, gotowość do przeprowadzenia testów połączeń:* 

- *pomiędzy telefonem cyfrowym podłączonym do centrali na stanowisku egzaminacyjnym (nr wew. 101) a telefonem VoIP (nr wew. 102),*
- *pomiędzy telefonem cyfrowym (nr wew. 101) podłączonym do centrali na stanowisku egzaminacyjnym a telefonem podłączonym do centrali nadrzędnej (nr 5555).*
- *wykonaj test połączenia poleceniem ping pomiędzy stacją roboczą a serwerem SIP.*

Sformułowania zawarte w treści poleceń są zapisane w formie ogólnej, w różnych typach urządzeń mogą być różnie opisane.

### *Uwaga!*

*Po wykonaniu zadania nie wyłączaj komputera, ruterów ani centrali.*

*Nie zmieniaj nazwy ani hasła logowania do ruterów oraz hasła konta Administrator stacji roboczej.*

## **Czas przeznaczony na wykonanie zadania wynosi 150 minut.**

## **Ocenie będzie podlegać 5 rezultatów:**

- skonfigurowany przełącznik,
- skonfigurowane interfejsy sieciowe ruterów,
- skonfigurowany ruting OSPF i serwer DHCP,
- skonfigurowana centrala telefoniczna, telefon VoIP i stacja robocza,
- testy połączeń telefonicznych oraz komunikacji pomiędzy urządzeniami.